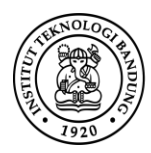

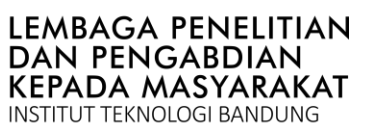

Langkah-langkah untuk proses input RAB melalui MyPPM

1. Buka MyPPM di website [https://myppm.itb.ac.id,](https://myppm.itb.ac.id/) kemudian klik tombol **Login SSO ITB 3 ENEX 1000** 

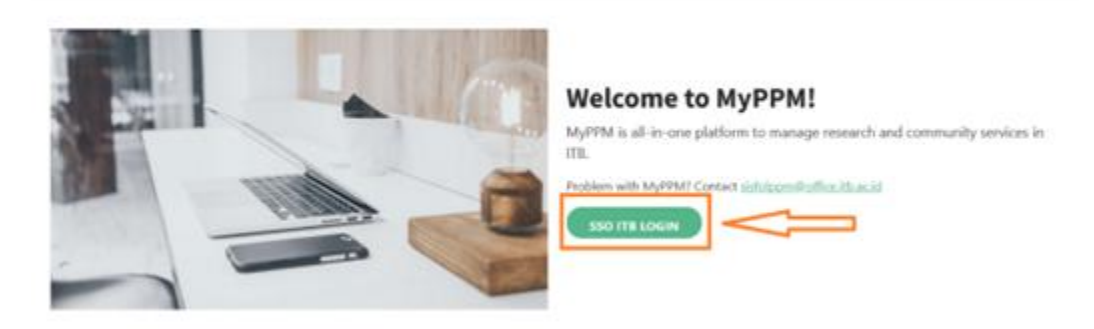

2. Masukan username **ITB Account** dan **Password** Bapak/Ibu, kemudian klik **LOGIN**

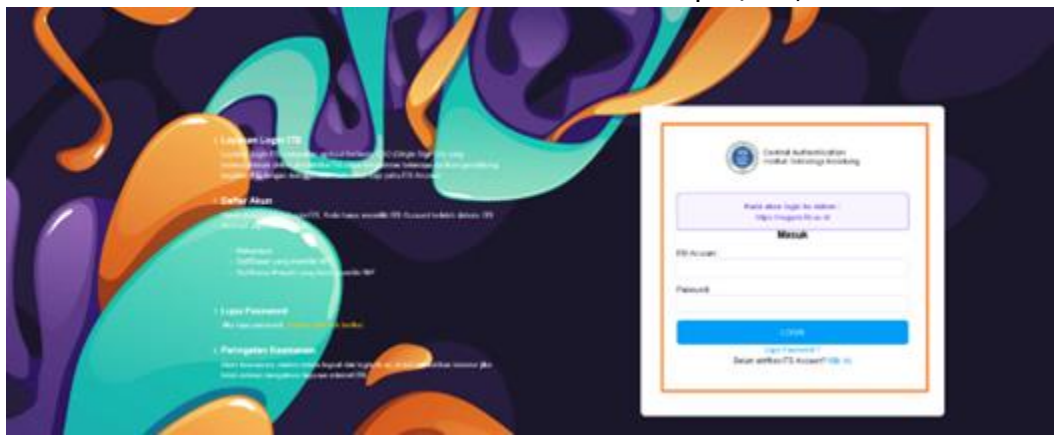

3. Setelah di klik, akan keluar tampilan seperti di bawah ini. Kemudian klik Menu/icon **Proyek**.

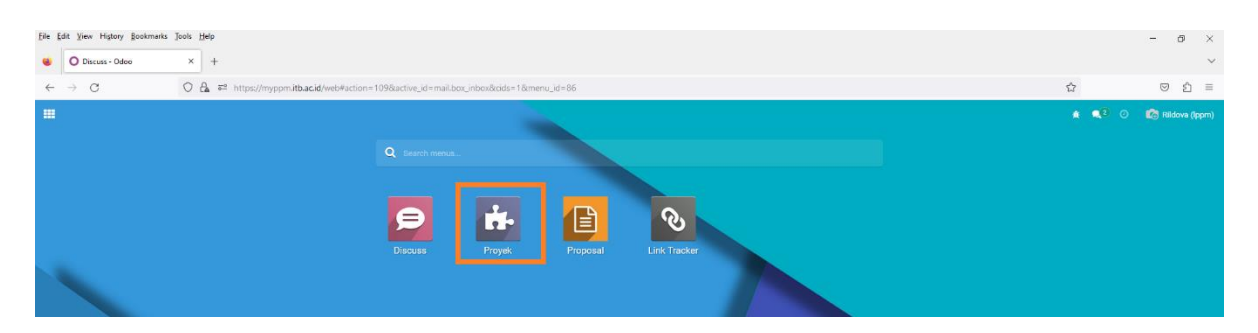

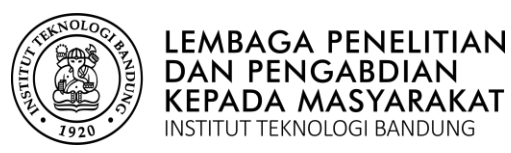

4. Setelah klik Menu/Icon **Proyek**, muncul tampilan seperti dibawah ini, kemudian klik judul kegiatan yang akan di-input data RABnya

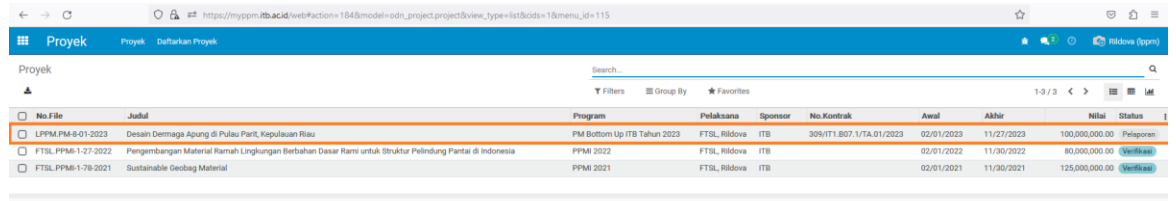

5. Setelah klik judul yang akan di entry RAB-nya akan muncul seperti tampillan gambar di bawah, silakan Bapak/Ibu klik bagian **Keuangan**.

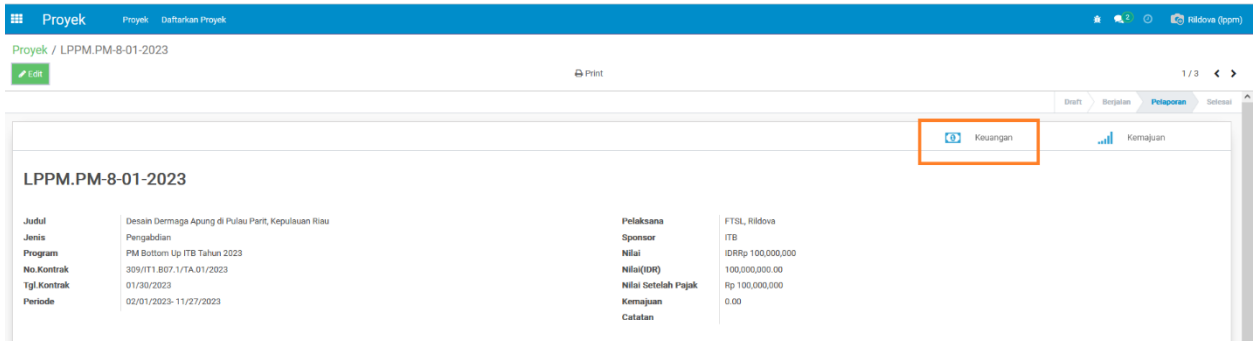

6. Tampilan setelah di klik menu Keuangan, seperti gambar di bawah ini. Proses entryan RAB ada di bagian menu RAB yang terdiri dari **RAB Pegawai, RAB Perorangan (Non Pegawai), RAB Barang, RAB Jasa, dan RAB Modal**.

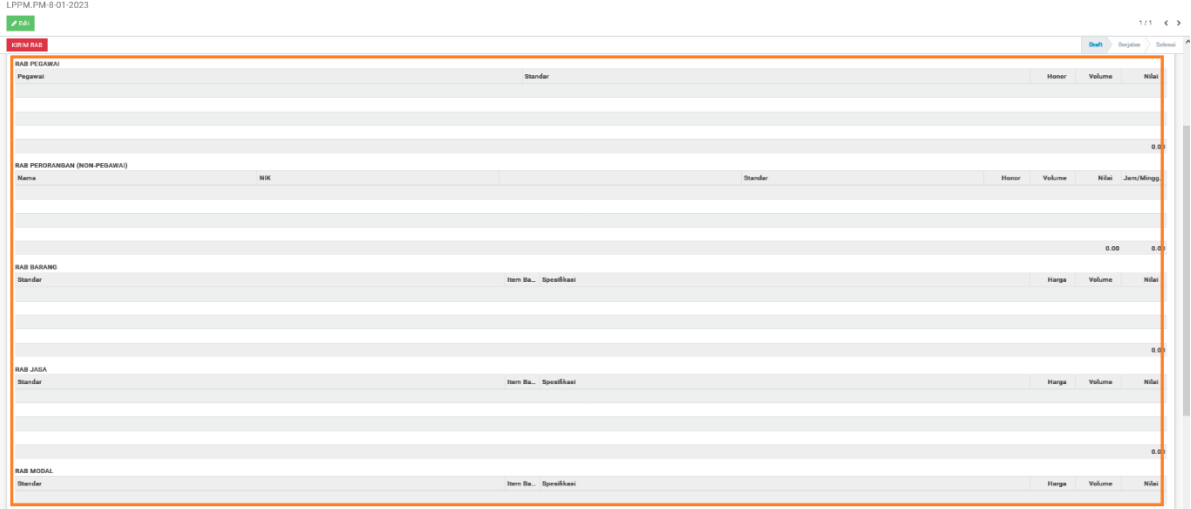

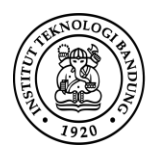

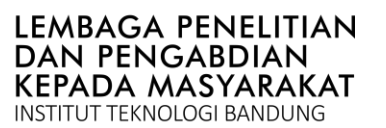

### **7. Belanja Pegawai – RAB PEGAWAI**

Silakan Bapak/Ibu klik tombol **Edit** pada bagian atas form, untuk memulai pengisian belanja pegawai.

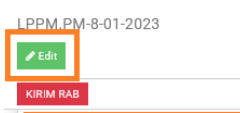

Pada bagian **RAB PEGAWAI** akan muncul tulisan **add line**, silakan Bapak/Ibu klik **add line**.

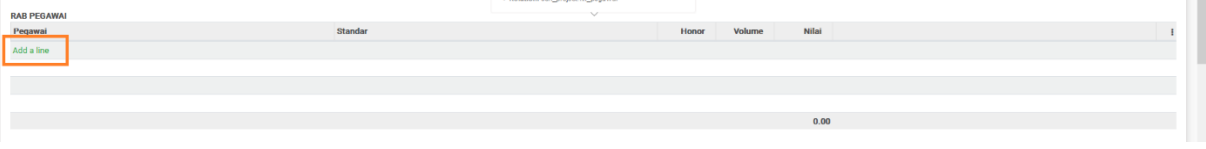

Silakan klik kolom bagian Pegawai yang berwarna **biru** untuk mengisi **nama pegawai, standar,** dan **volume.**

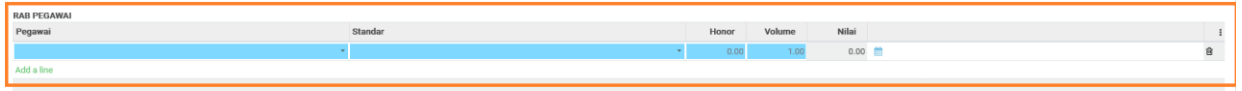

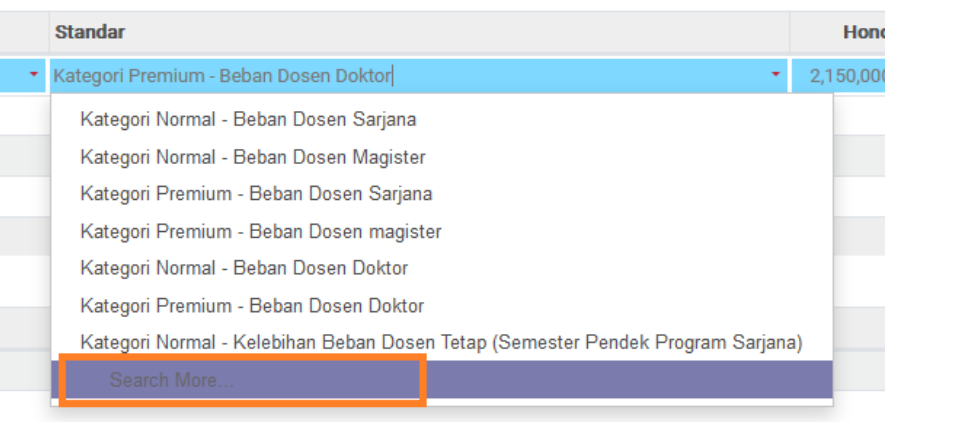

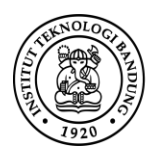

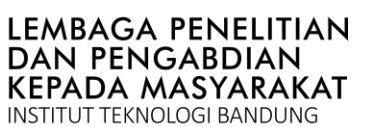

**PANDUAN ENTRY RAB** Di-MyPPM

Gunakan fungsi **Search More…**pada kolom tersebut, untuk mencari pilihan lain sesuai dengan kebutuhan Bapak/Ibu. Pilih standar harga yang telah disediakan.

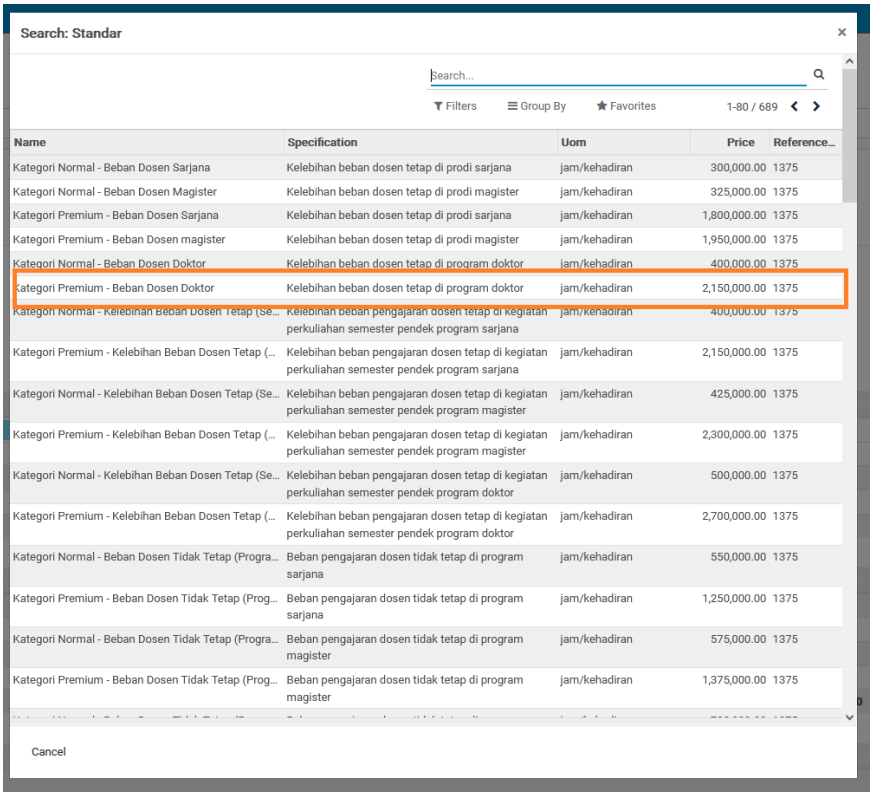

Setelah diisi makan pada daftar belanja akan berwarna **merah**, yang artinya belanja tersebut belum di jadwalkan belanjanya, silakan klik **Save**, seperti gambar berikut: I PPM PM-8-01-2023

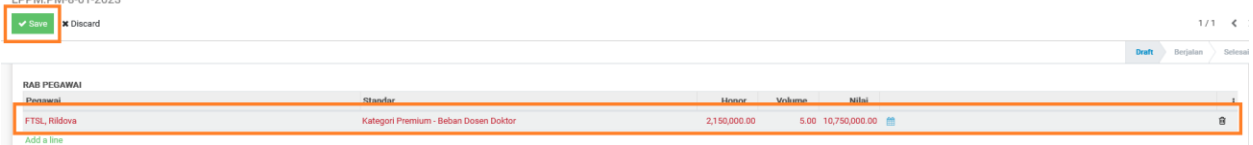

Klik tombol **Edit** kembali untuk memunculkan icon calendar ditiap list daftar belanja yang berfungsi sebagai jadwal belanja.

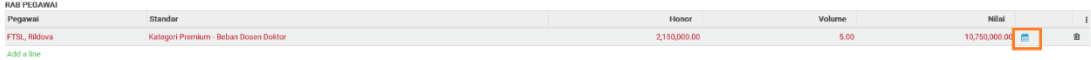

Silakan klik icon **calendar**, untuk memunculkan form jadwal belanja, seperti berikut:

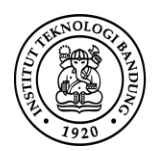

# **LEMBAGA PENELITIAN DAN PENGABDIAN** KEPADA MASYARAKAT

# **PANDUAN ENTRY RAB**

Di-MyPPM

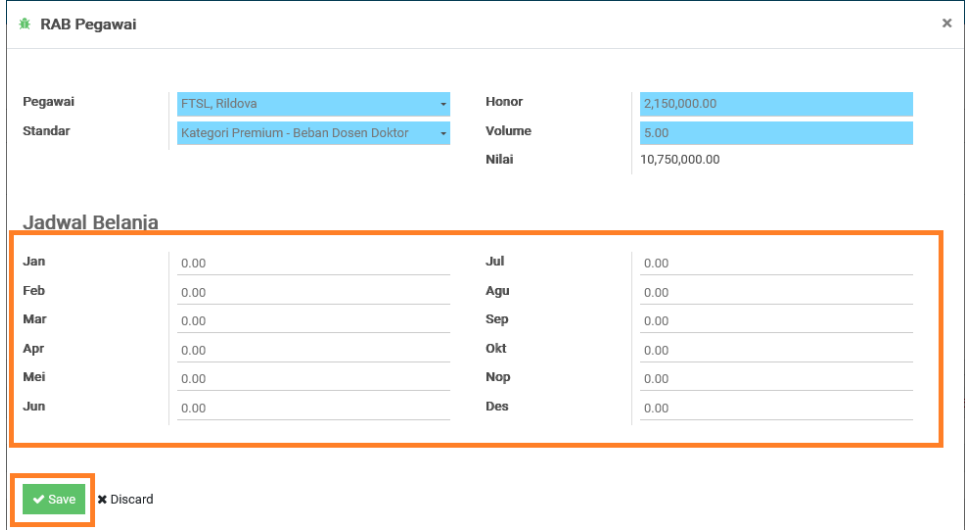

Silakan untuk diisi nilai belanjanya pada bulan yang akan dibelanjakan. Klik tombol **Save** untuk menyimpan jadwal belanja. Pada form yang telah diisi muncul tampilan berikut klik **Edit** untuk mengedit isian. Klik tanda **x (close)** untuk menutup form isian tersebut.

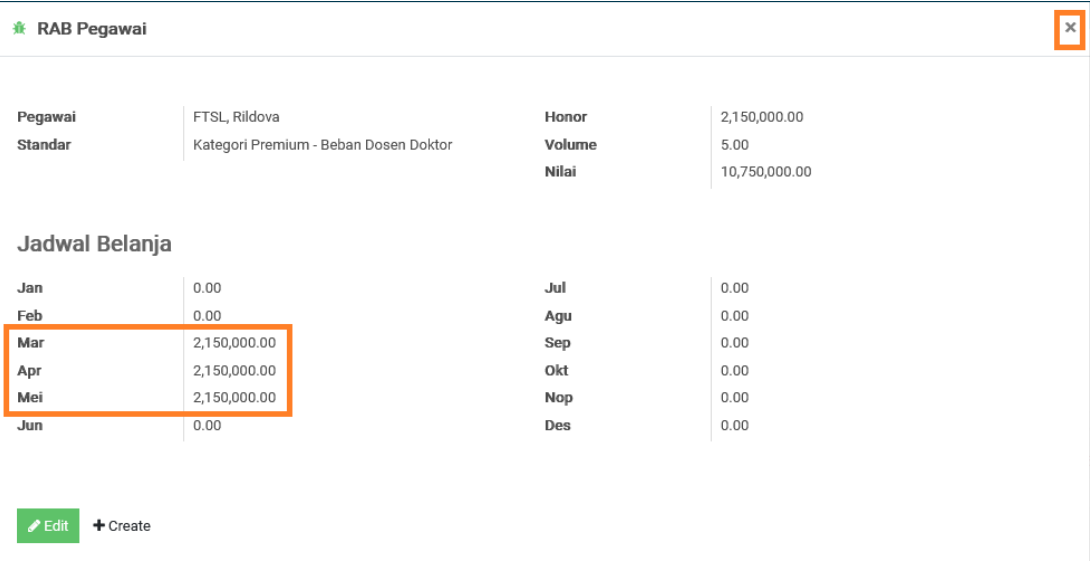

Klik tombol **Save** kembali pada bagian atas form, merubah tulisan merah pada list belanja Menjadi berwarna hitam.

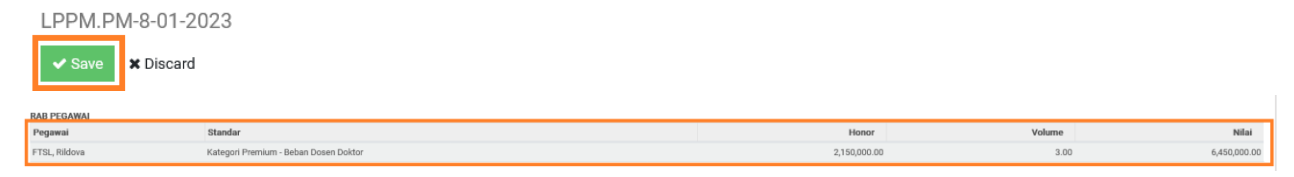

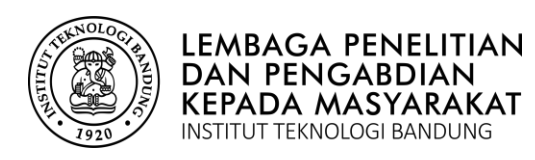

### **8. RAB PERORANGAN (NON-PEGAWAI)**

Silakan Bapak/Ibu klik tombol **Edit** pada bagian atas form, untuk memulai pengisian belanja pegawai.

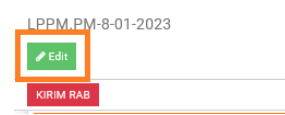

Pada bagian **RAB Perorangan (Non Pegawai)**, akan muncul tulisan **add line**, silakan klik **add line**.

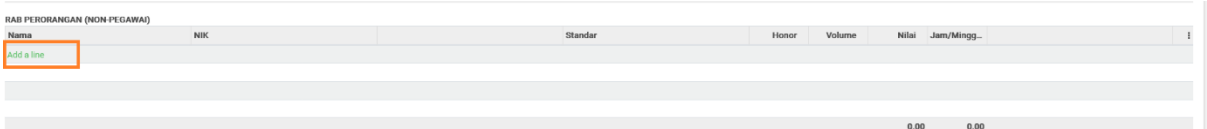

Silakan klik kolom bagian Pegawai yang berwarna biru untuk mengisi **Nama, NIK, Standar** dan **volume.**

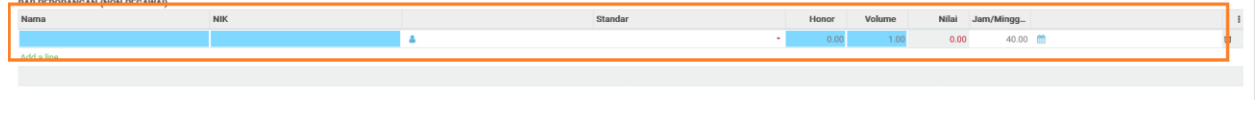

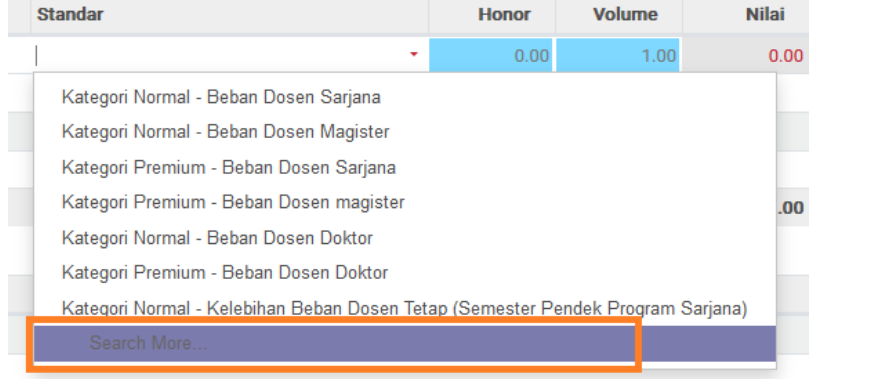

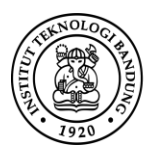

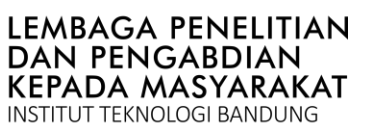

Gunakan fungsi **Search More…**pada kolom **Standar**, untuk mencari pilihan lain sesuai dengan kebutuhan Bapak/Ibu. Pilih standar harga yang telah disediakan.

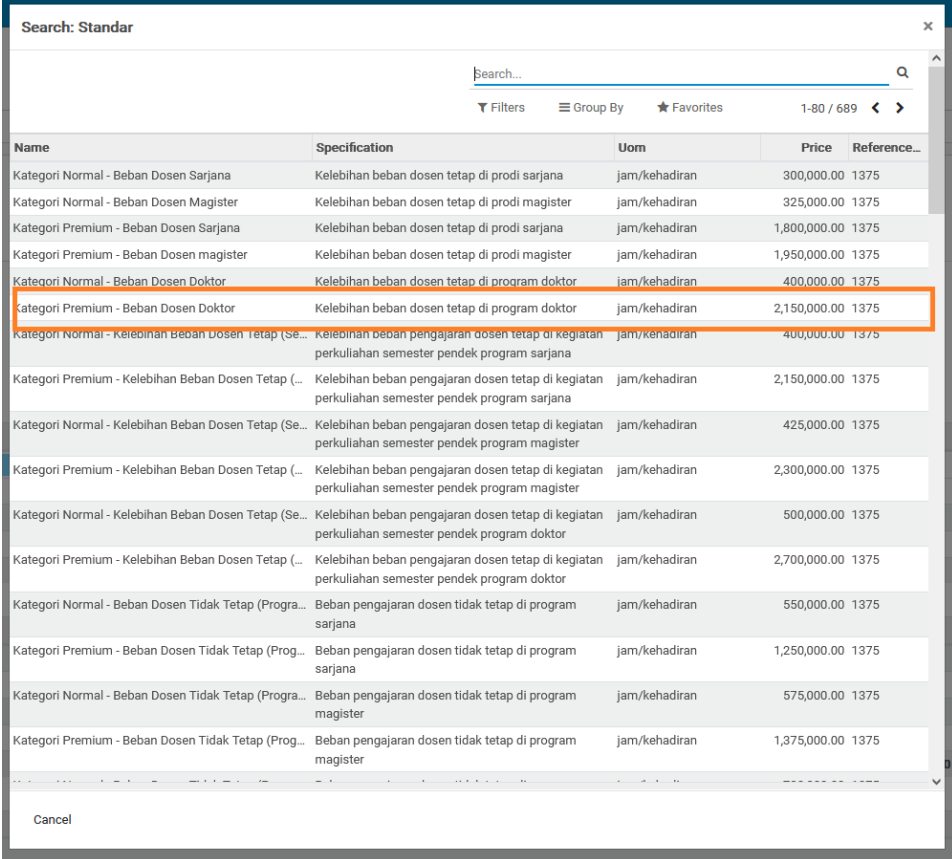

Setelah diisi maka pada daftar belanja akan berwarna merah, yang artinya belanja tersebut belum di jadwalkan belanjanya, silakan klik **Save**, seperti gambar berikut:

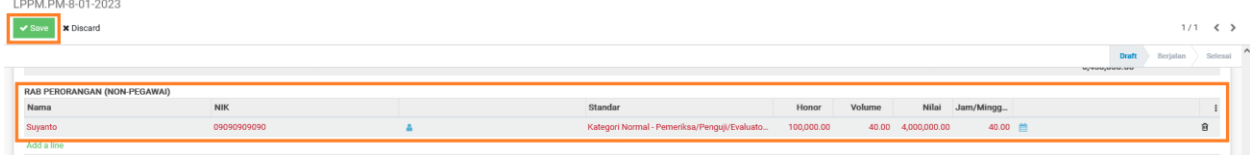

### Silakan klik tombol **Edit**

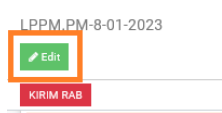

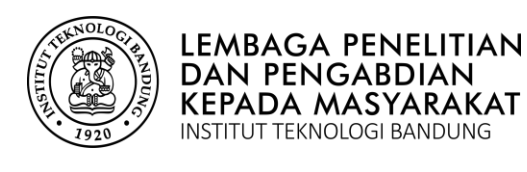

 $\overline{\mathbf{r}}$ 

Nilai

40.00

Di-MyPPM

**图** 8

Silakan isi kolom 1 untuk data **NPWP, BANK, No. Rekening,** dan **No. WA**. Kolom 2 untuk pengisian bulan belanja. Klik **Save** untuk menyimpan jadwal bulan belanja perorangan (non pegawai), seperti gambar di bawah ini:

ion onn or

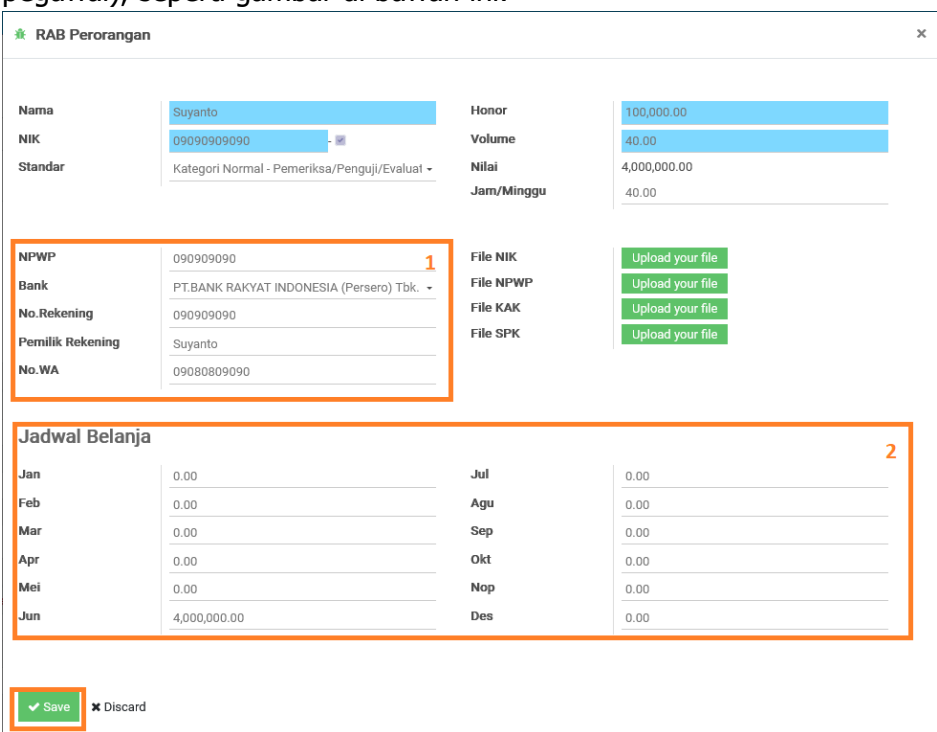

as Akhi

Klik **Edit** untuk mengedit data yang akan dirubah, dan klik tombol **x (close)** untuk menutup form jadwal belanja perorangan (non pegawai)

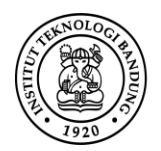

#### **LEMBAGA PENELITIAN** DAN PENGABDIAN **KEPADA MASYARAKAT** INSTITUT TEKNOLOGI BANDUNG

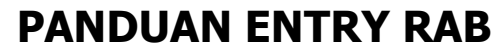

Di-MyPPM

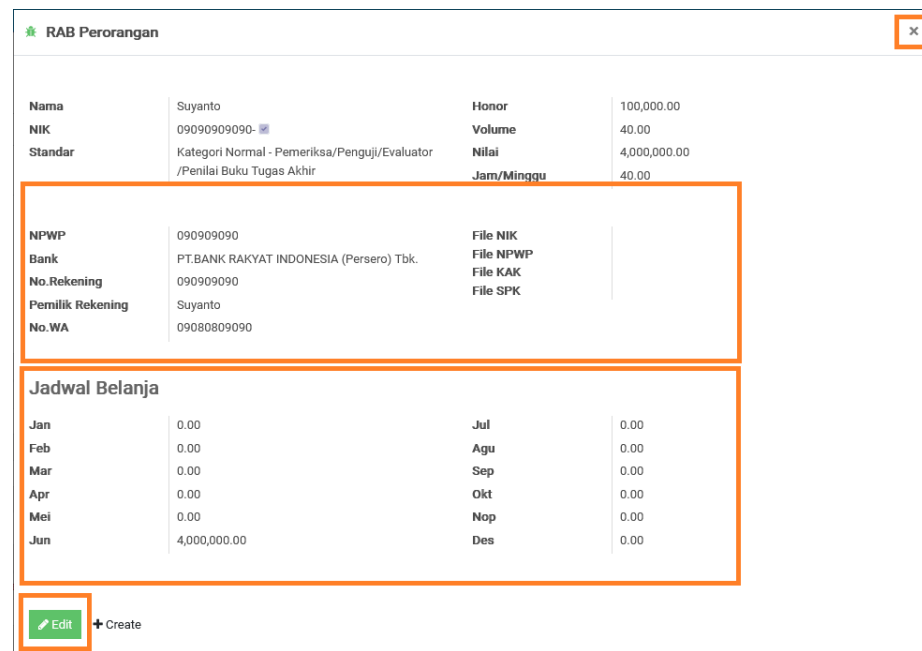

Klik tombol **Save** kembali pada bagian atas form, merubah tulisan merah pada list belanja menjadi berwarna hitam.

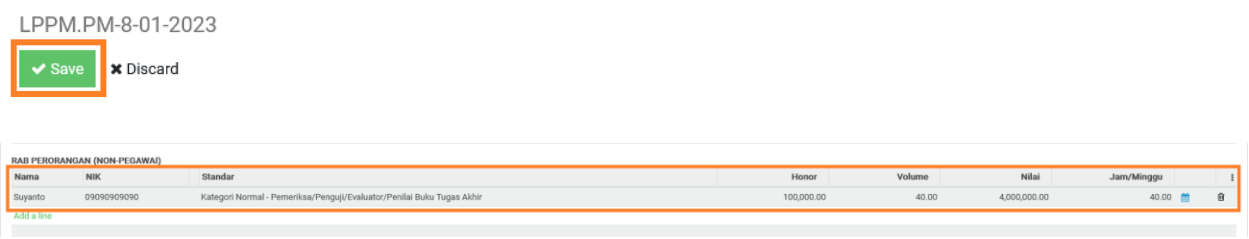

# **9. RAB BARANG (Belanja Barang Habis)**

Silakan Bapak/Ibu klik tombol **Edit** pada bagian atas form, untuk memulai pengisian belanja pegawai.

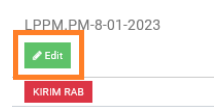

Pada bagian **RAB Barang**, akan muncul tulisan **add line**, silakan klik **add line**.

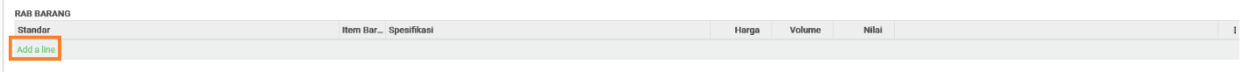

Silakan klik kolom bagian yang berwarna biru untuk mengisi **Standar**, untuk memilih barang yang akan dibelanja yang telah disediakan oleh sistem.

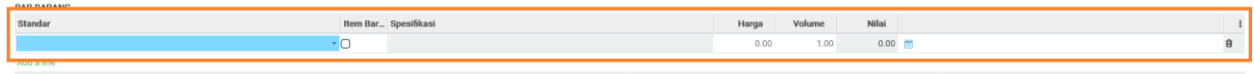

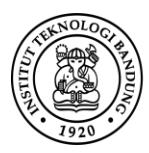

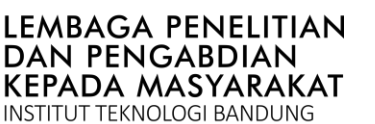

Gunakan fungsi **Search More…**pada kolom **Standar**, untuk mencari pilihan lain sesuai dengan kebutuha. Pilih barang habis yang telah disediakan.

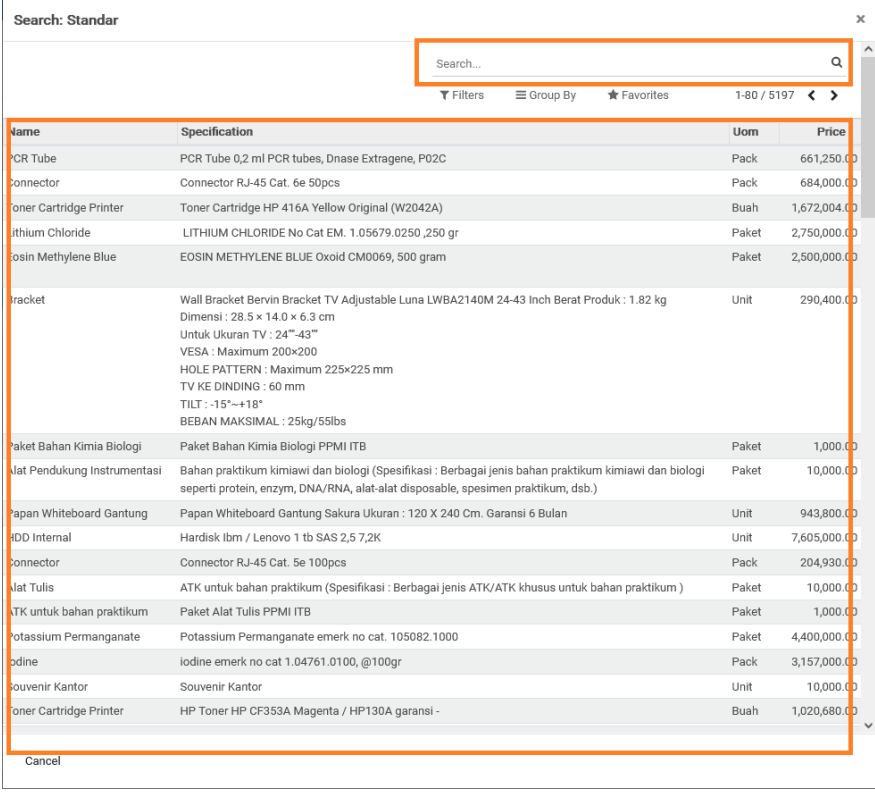

Setelah diisi maka pada daftar belanja akan berwarna merah, yang artinya belanja tersebut belum dijadwalkan belanjanya. Untuk barang yang tersedia oleh sistem dapat ditambahkan dengan klik **ceklish** pada kolom **Item Barang**, silakan isi kolom **Spesifikasi, Harga Satuan dan Volume**. silakan klik **Save**, seperti gambar berikut

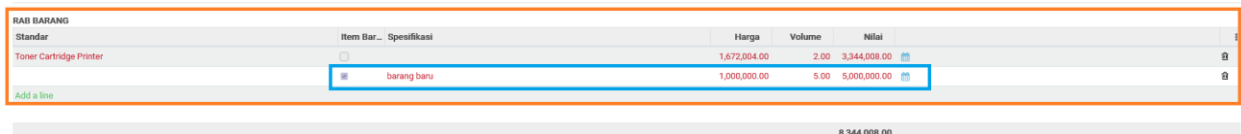

Klik tombol **Edit** pada bagian atas form, untuk memulai pengisian belanja pegawai.

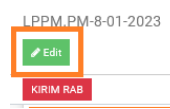

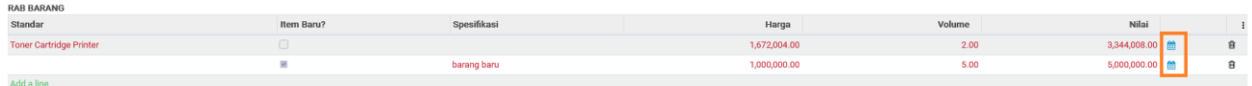

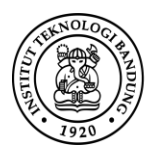

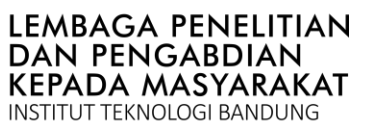

Di-MyPPM

Silahkan isi kolom bulan dengan nilai harga barang yang akan dibelanjakan, klik tombol **Save** untuk menyimpan jadwal bulan belanja.

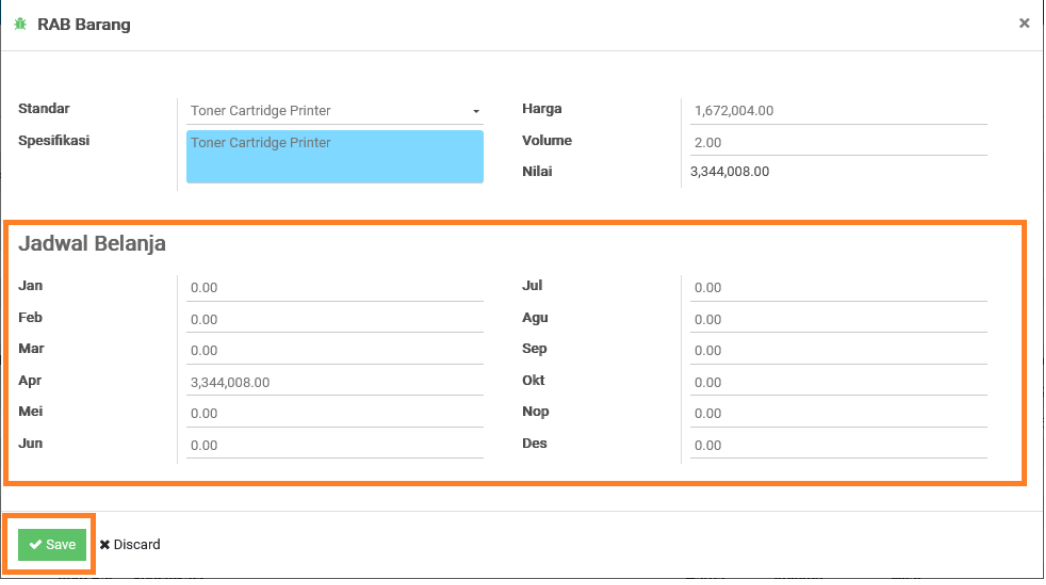

Silakan klik **Edit**, untuk mengedit jadwal belanja dan klik tombol **x (close)** untuk menutup form jadwal belanja barang.

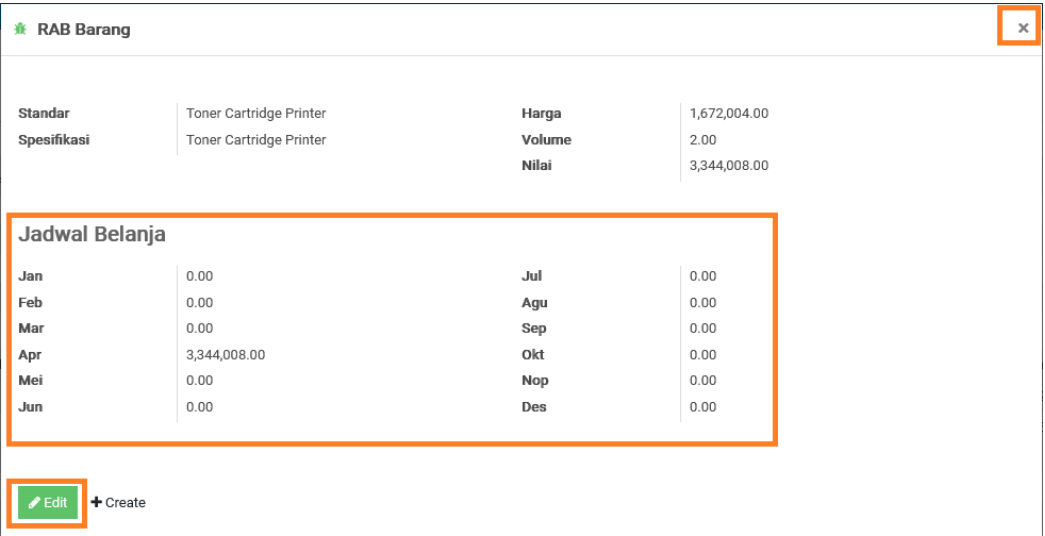

Silakan klik **Save** kembali untuk menyimpan seluruh perubahan.

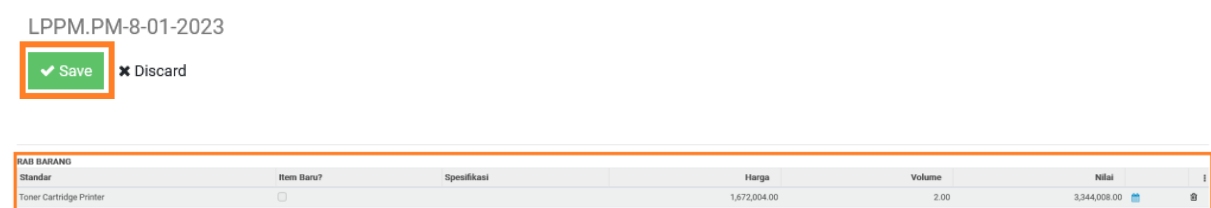

1,000,000.00

 $5.00$ 

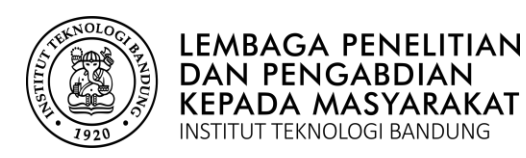

### **10.RAB JASA (Belanja Jasa Lainnya)**

Silakan Bapak/Ibu klik tombol **Edit** pada bagian atas form, untuk memulai pengisian belanja pegawai.

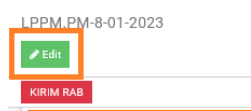

Pada bagian **RAB Jasa**, akan muncul tulisan **add line**, silakan klik **add line**.

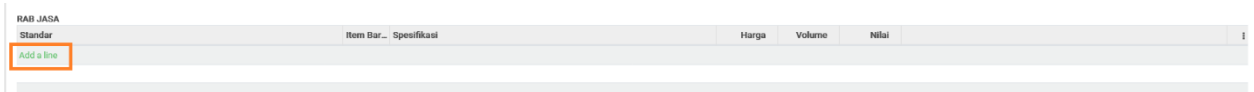

Silakan klik kolom bagian yang berwarna biru untuk mengisi **Standar**, untuk memilih barang yang akan dibelanja yang telah disediakan oleh sistem.

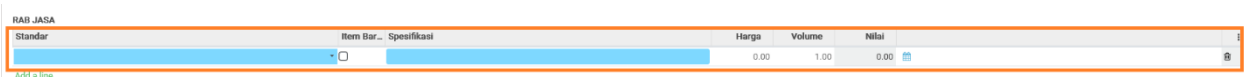

**RAB JASA** 

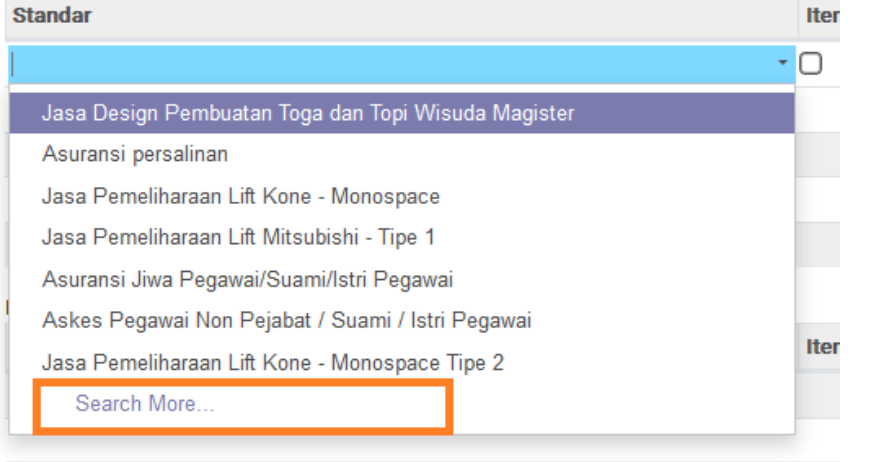

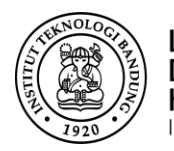

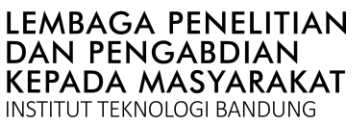

Gunakan fungsi **Search More…**pada kolom **Standar**, untuk mencari pilihan lain sesuai dengan kebutuhan. Pilih Belanja Jasa yang telah disediakan.

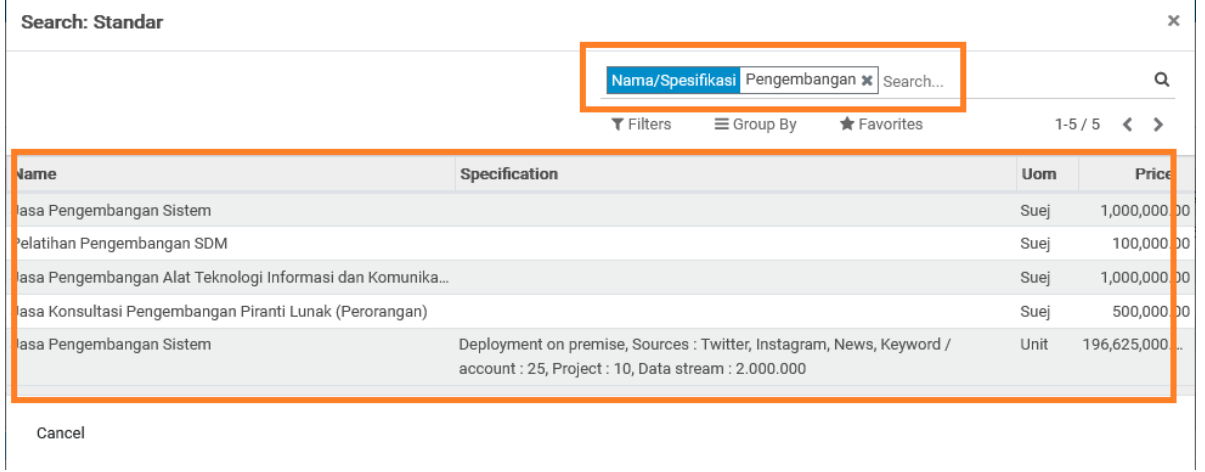

Setelah diisi maka pada daftar belanja akan berwarna merah, yang artinya belanja tersebut belum dijadwalkan belanjanya. Untuk jasa yang tidak tersedia oleh sistem dapat ditambahkan dengan klik **ceklish** pada kolom **Item Barang**, silakan isi kolom **Spesifikasi, Harga Satuan dan Volume.**

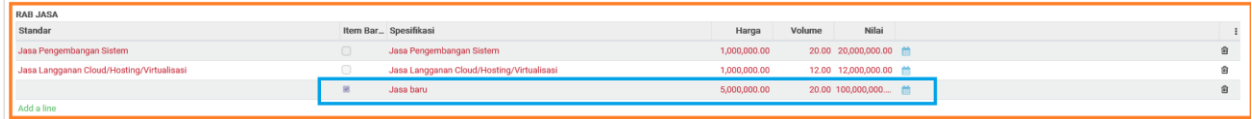

Klik tombol **Edit** pada bagian atas form, untuk memulai pengisian belanja pegawai.

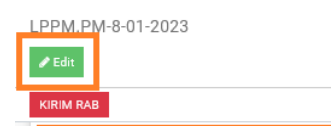

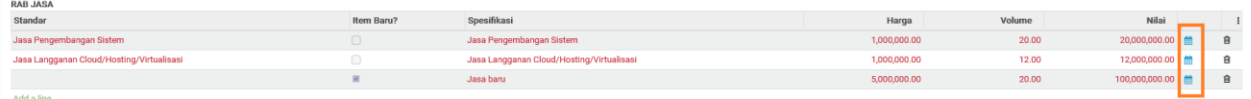

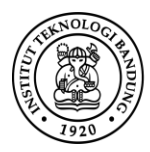

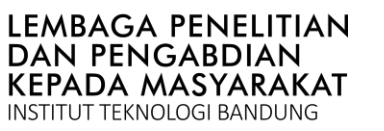

Silahkan isi kolom bulan dengan nilai harga barang yang akan dibelanjakan, klik tombol **Save** untuk menyimpan jadwal bulan belanja.

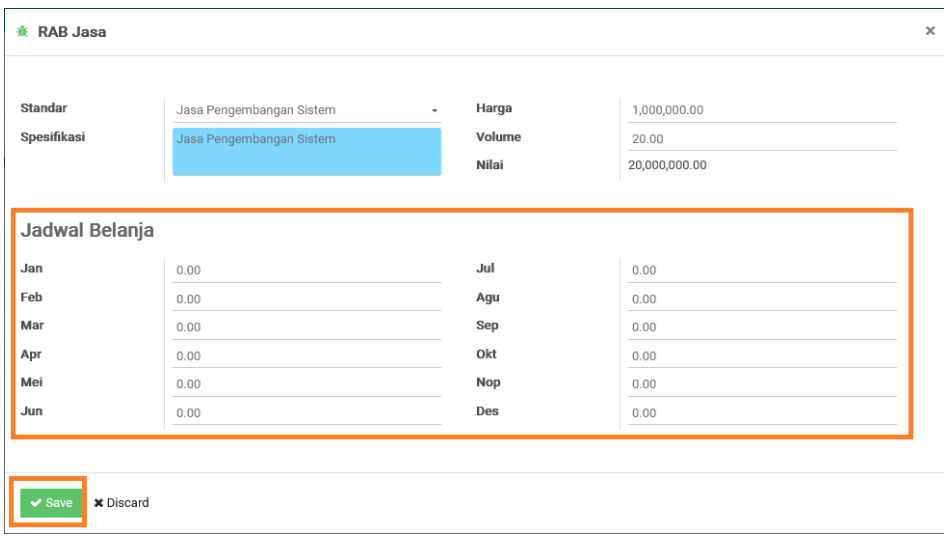

Silakan klik **Edit**, untuk mengedit jadwal belanja dan klik tombol **x (close)** untuk menutup form jadwal belanja barang.

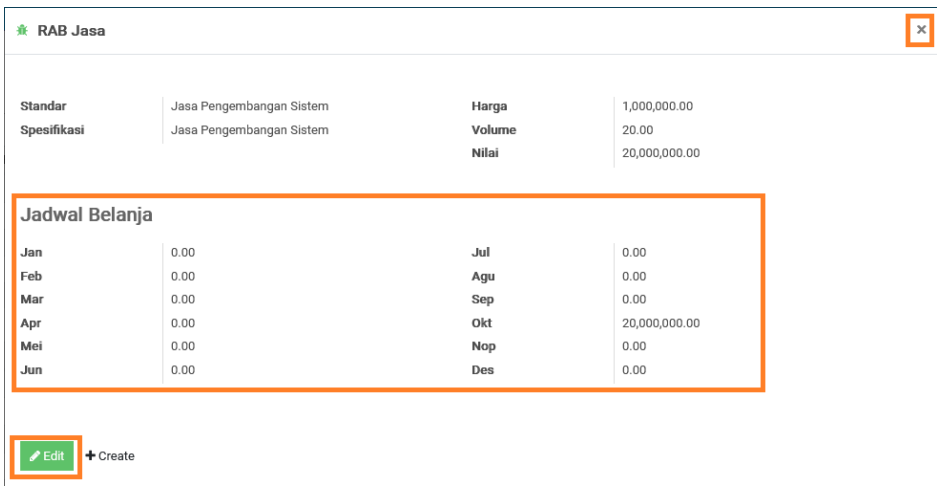

Silakan klik **Save** kembali untuk menyimpan seluruh perubahan.

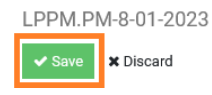

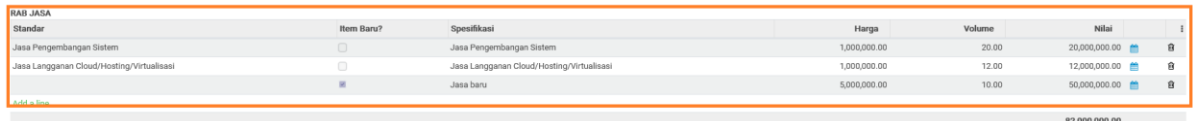

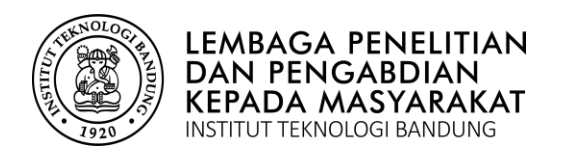

**PANDUAN ENTRY RAB** Di-MyPPM

# **11.RAB MODAL (Belanja Modal)**

Silakan Bapak/Ibu klik tombol **Edit** pada bagian atas form, untuk memulai pengisian belanja pegawai.

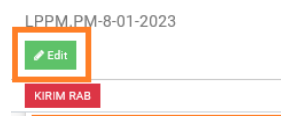

Pada bagian **RAB Modal**, akan muncul tulisan **add line**, silakan klik **add line**.

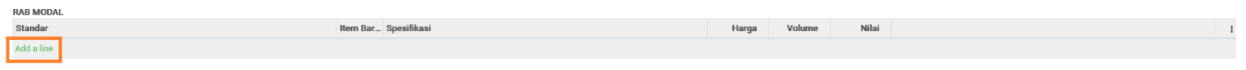

Silakan klik kolom bagian yang berwarna biru untuk mengisi **Standar**, untuk memilih barang yang akan dibelanja yang telah disediakan oleh sistem.

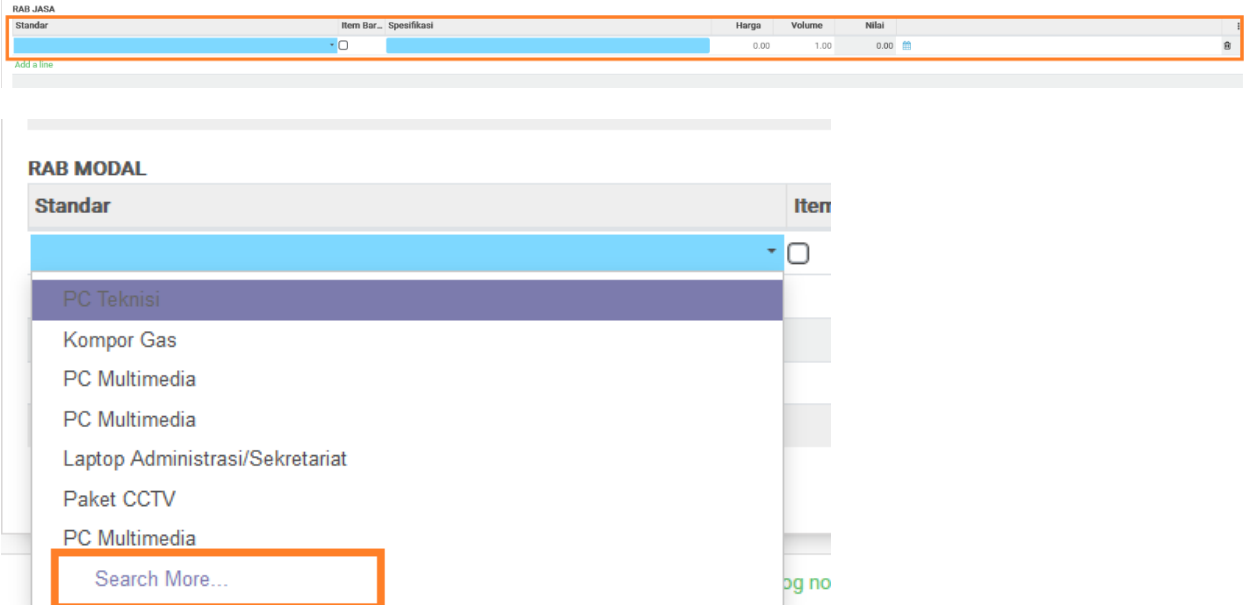

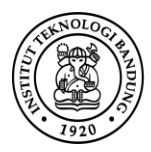

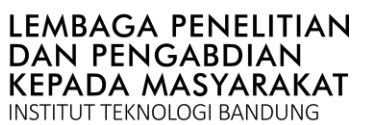

Gunakan fungsi **Search More…**pada kolom **Standar**, untuk mencari pilihan lain sesuai dengan kebutuhan. Pilih Belanja Jasa yang telah disediakan.

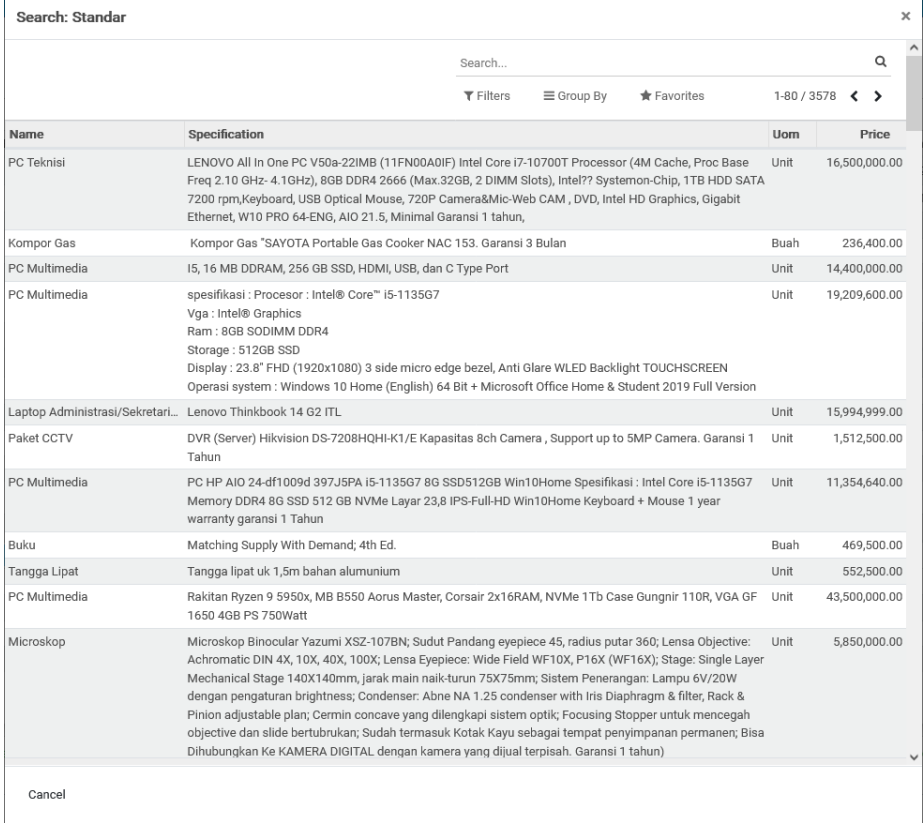

Setelah diisi maka pada daftar belanja akan berwarna merah, yang artinya belanja tersebut belum dijadwalkan belanjanya. Untuk belanja modal yang tidak tersedia oleh sistem dapat ditambahkan dengan klik **ceklish** pada kolom **Item Barang**, silakan isi kolom **Spesifikasi, Harga Satuan dan Volume**. silakan klik **Save**, seperti gambar berikut:

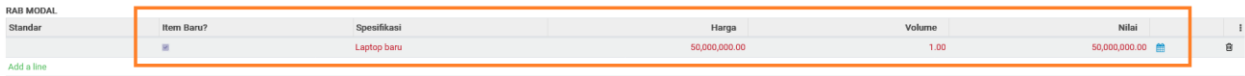

Klik tombol **Edit** pada bagian atas form, untuk memulai pengisian belanja pegawai.

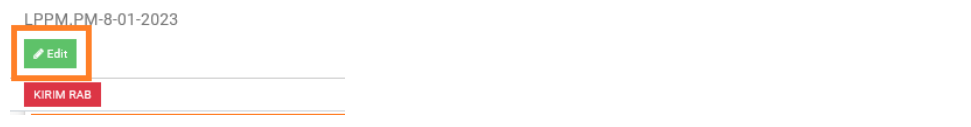

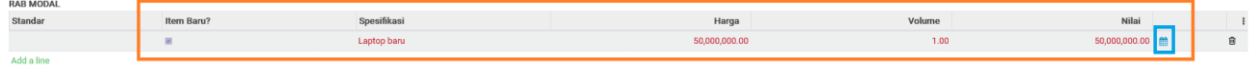

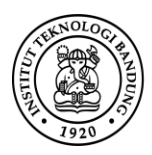

Silahkan isi kolom bulan dengan nilai harga belanja modal yang akan dibelanjakan, klik tombol **Save** untuk menyimpan jadwal bulan belanja.

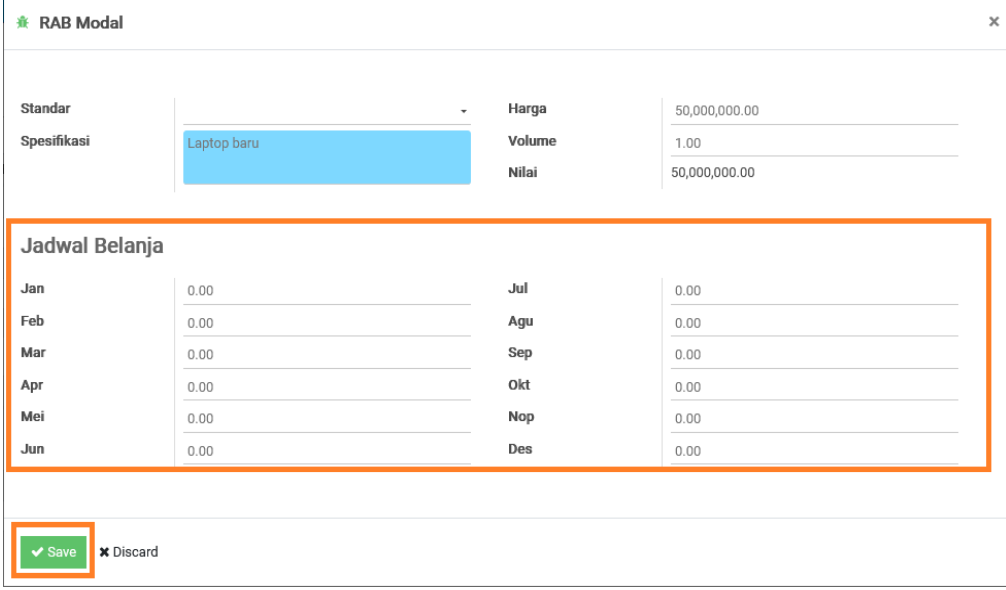

Silakan klik **Edit**, untuk mengedit jadwal belanja dan klik tombol **x (close)** untuk menutup form jadwal belanja barang.

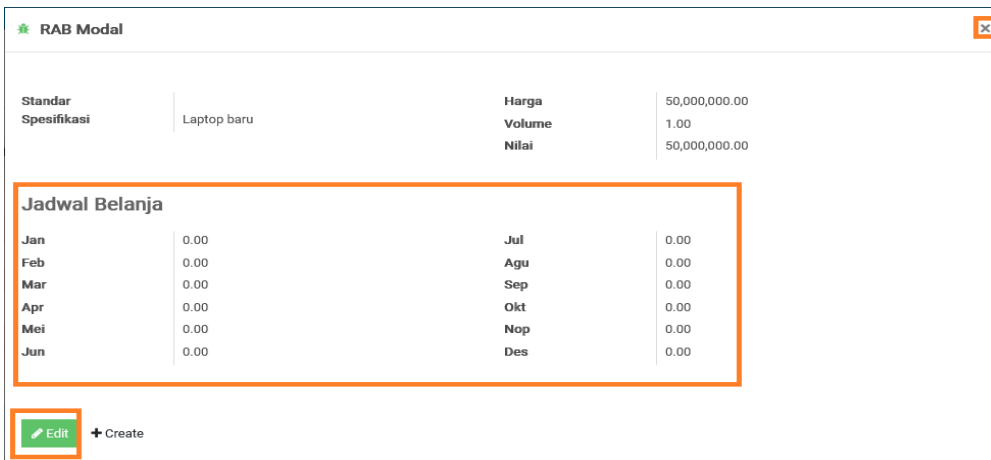

Setelah semua terisi untuk RAB, silakan dicek bagian atas **Sisa Pagu**. Jika **sisa Pagu 0** maka **sudah sesuai total pagu dengan total rincian belanja**.

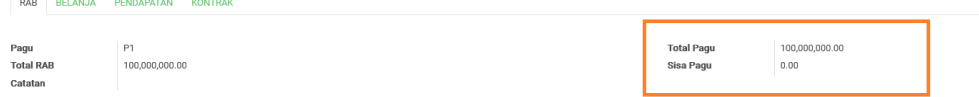

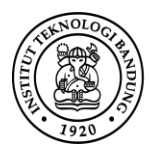

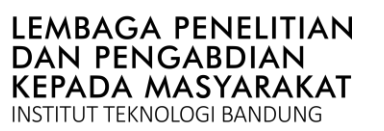

### Silakan klik tombol **Kirim RAB**, untuk merubah status "**Draf**" menjadi "**Verifikasi**". Selanjutnya proses verifikasi oleh **Tim Admin RAB LPPM ITB**

LPPM.PM-8-01-2023

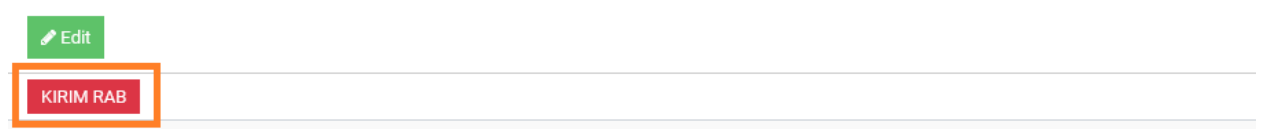

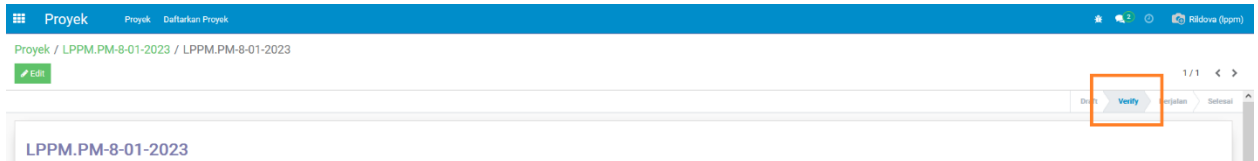